## **<保護者用>ログイン方法のご説明 ※必ず保管してください**

**Classiにログインする方法は、ブラウザとアプリの2パターンがあります。 使用場面に合わせた使い分けをおすすめしております。**

**パソコンからのログイン**

## **パソコンご使用時は、ブラウザからのご利用になります。**

「Classi ログイン 保護者」で検索し、トップに 表示される結果を選択

**Classi** 

お持ちの ID・パスワードを入力 ※IDが「SASPI」で始まる保護者の方は、 「ベネッセのIDでログイン」を選択

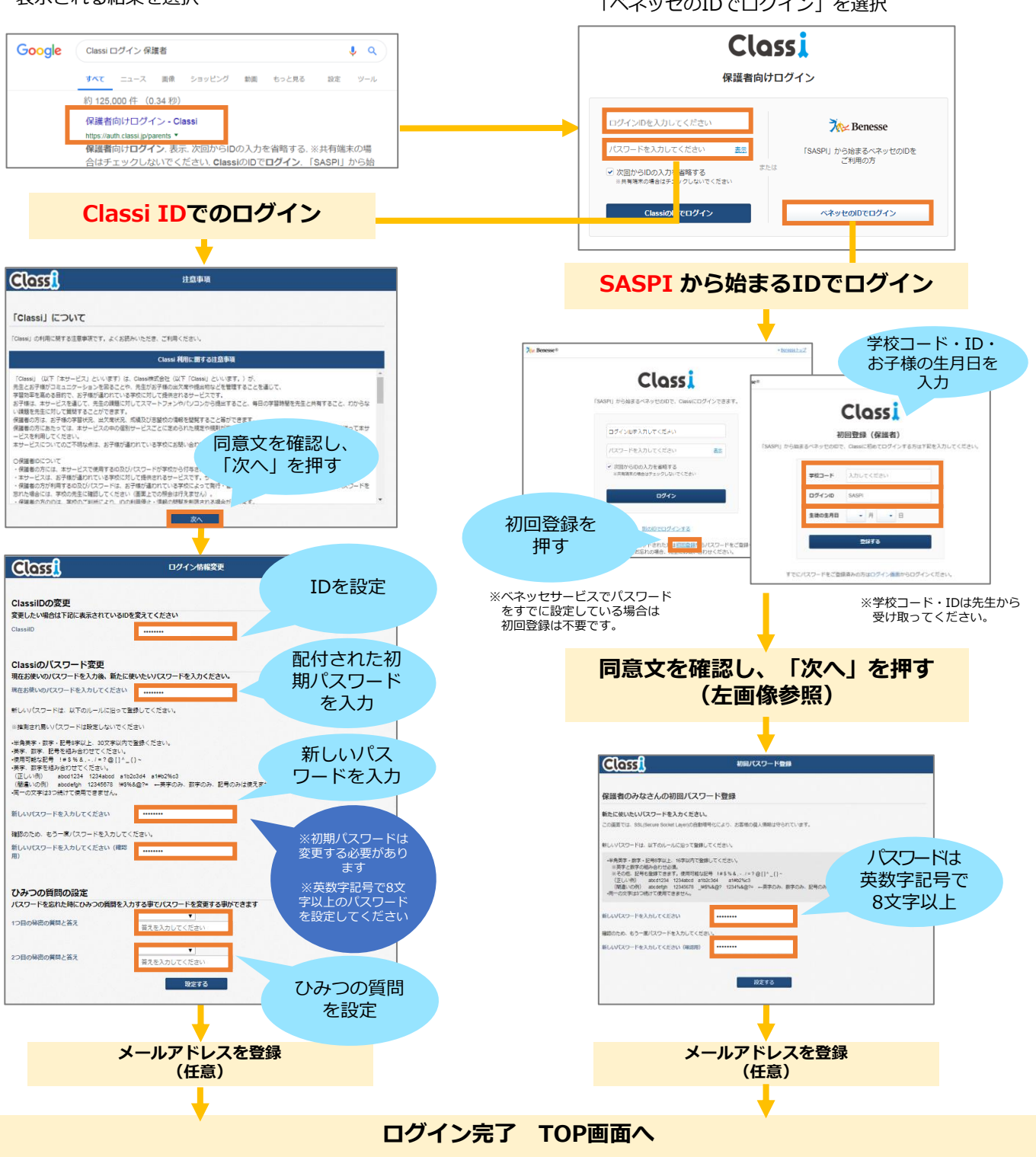

## **1. アプリのダウンロード**

スマートフォンで利用する場合は、アプリでの利用がおすすめです。 まずはアプリをダウンロードしましょう!

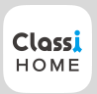

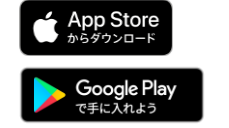

Q **Classi ホーム**

Google PlayまたはApp Storeで「Classi ホーム」と 検索し、「Classiホーム」アプリをインストール

## **2. アプリからログインする**

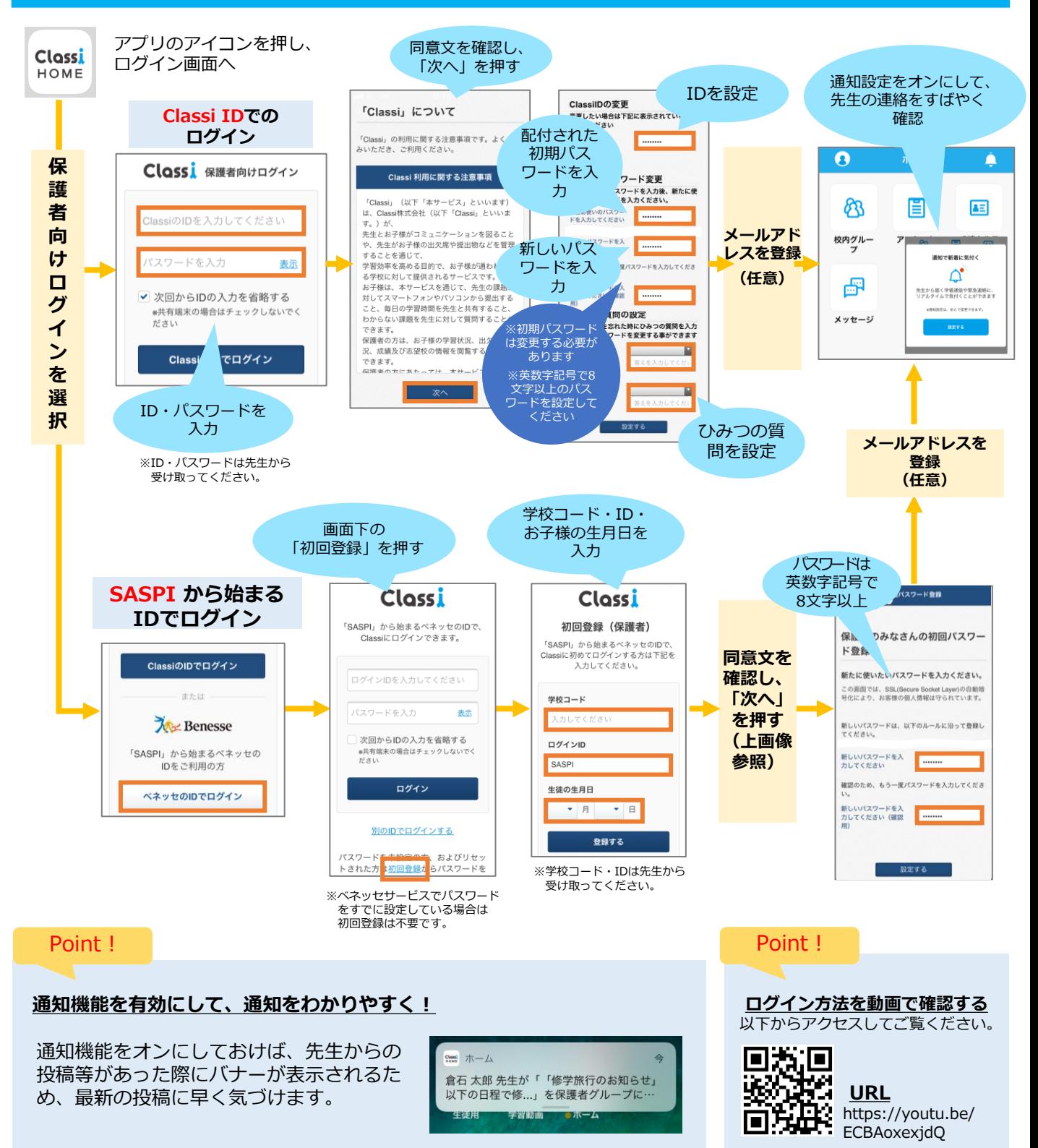